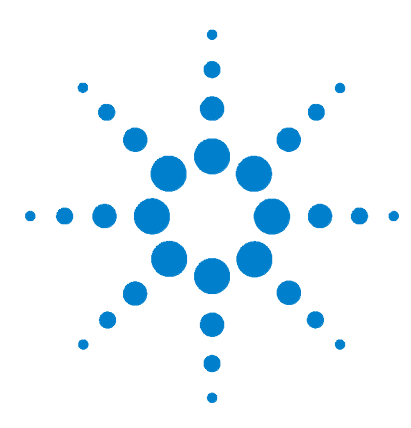

**Agilent E5805A USB/RS232 Interface for Windows - 4 Port Agilent USB/RS232 Interface**

# **Agilent USB/RS232 Interface for Windows® - 4 Port**

E5805A Installation Guide

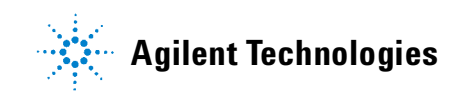

Download from Www.Somanuals.com. All Manuals Search And Download.

### **E5805A USB/RS232 Interface**

Download from Www.Somanuals.com. All Manuals Search And Download.

# **Notices**

© Agilent Technologies, Inc. 2007

No part of this manual may be reproduced in any form or by any means (including electronic storage and retrieval or translation into a foreign language) without prior agreement and written consent from Agilent Technologies, Inc. as governed by United States and international copyright laws.

### **Manual Part Number**

E5805-90001

### **Edition**

Second Edition, September 22, 2007

Printed in Malaysia

Agilent Technologies, Inc. 815 14th Street SW Loveland, CO 80537

Windows is a US Registered trademark of Microsoft Corporation.

USB-IF is a trademark of Universal Serial Bus Implementers Forum, Inc.

### **Warranty**

**The material contained in this document is provided "as is," and is subject to being changed, without notice, in future editions. Further, to the maximum extent permitted by applicable law, Agilent disclaims all warranties, either express or implied, with regard to this manual and any information contained herein, including but not limited to the implied warranties of merchantability and fitness for a particular purpose. Agilent shall not be liable for errors or for incidental or consequential damages in connection with the furnishing, use, or performance of this document or of any information contained herein. Should Agilent and the user have a separate written agreement with warranty terms covering the material in this document that conflict with these terms, the warranty terms in the separate agreement shall control.**

### **Technology Licenses**

The hardware and/or software described in this document are furnished under a license and may be used or copied only in accordance with the terms of such license.

### **Restricted Rights Legend**

If software is for use in the performance of a U.S. Government prime contract or subcontract, Software is delivered and licensed as "Commercial computer software" as defined in DFAR 252.227-7014 (June 1995), or as a "commercial item" as defined in FAR 2.101(a) or as "Restricted computer software" as defined in FAR 52.227-19 (June 1987) or any equivalent agency regulation or contract clause. Use, duplication or disclosure of Software is subject to Agilent Technologies' standard commercial license terms, and non-DOD Departments and Agencies of the U.S. Government will

receive no greater than Restricted Rights as defined in FAR 52.227-19(c)(1-2) (June 1987). U.S. Government users will receive no greater than Limited Rights as defined in FAR 52.227-14 (June 1987) or DFAR 252.227-7015 (b)(2) (November 1995), as applicable in any technical data.

### **Safety Notices**

### **CAUTION**

A **CAUTION** notice denotes a hazard. It calls attention to an operating procedure, practice, or the like that, if not correctly performed or adhered to, could result in damage to the product or loss of important data. Do not proceed beyond a **CAUTION** notice until the indicated conditions are fully understood and met.

### **WARNING**

**A WARNING notice denotes a hazard. It calls attention to an operating procedure, practice, or the like that, if not correctly performed or adhered to, could result in personal injury or death. Do not proceed beyond a WARNING notice until the indicated conditions are fully understood and met.**

# **Table of Contents**

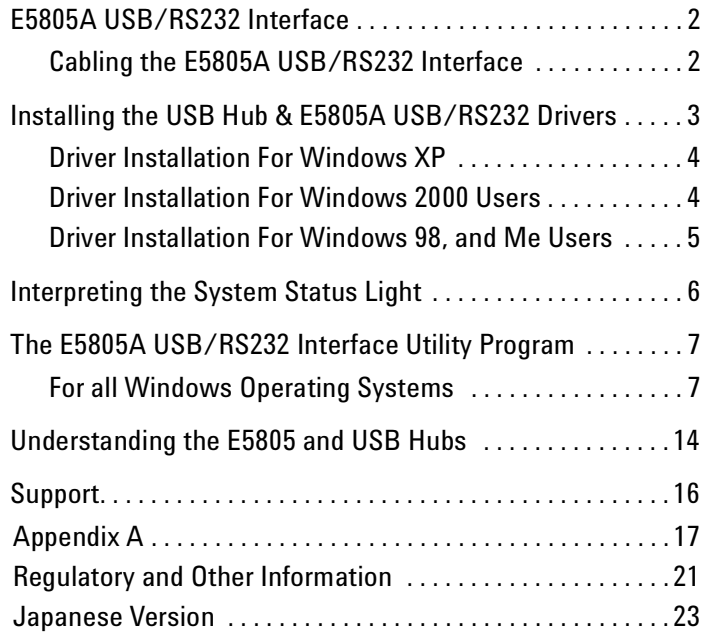

# **1 Installation Guide for the Agilent USB/RS232 Interface**

[E5805A USB/RS232 Interface](#page-5-1) 2 [Installing the E5805A USB/RS232 Interface Drivers](#page-6-0) 3 [Interpreting the System Status Light](#page-9-0) 6 [The E5805A USB/RS232 Interface Utility Program](#page-10-0) 7 [Understanding the E5805A and USB Hubs](#page-17-0) 14 [Support](#page-19-0) 16

# <span id="page-5-1"></span>**E5805A USB/RS232 Interface**

The E5805A USB/RS232 Interface is an intelligent, stackable expansion module that connects to a PC or server running Windows® 98SE, Me, 2000, or XP via the Universal Serial Bus (USB), providing high- speed serial connectivity.

### <span id="page-5-0"></span>**Cabling the E5805A USB/RS232 Interface**

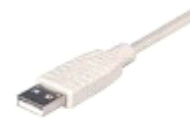

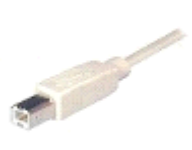

Type A Type B

Plug the Type A end of the USB cable into the USB port located in the back of your PC or into an available USB port on a standard hub. Plug the Type B end of the USB cable into the back of the E5805A USB/RS232 Interface.

If the drivers are not already installed, go to "Installing the E5805A USB/RS232 Interface" on the next page.

# <span id="page-6-0"></span>**Installing the E5805A USB/RS232 Interface Drivers**

The E5805A ships with the Driver and the Automation- Ready CDs. The Driver CD software must be installed for the product to operate. Once the Driver software is installed, the E5805A can be attached to a USB port. Your PC should be able to connect to it, and the four RS232 ports on the E5805A should appear as additional Windows® COM ports. These ports can be used by your PC to connect serial instruments and general purpose devices to the four port RS- 232 converter. The IO Libraries CD shipped with the E5805A allows you to use I/O libraries (for example VISA, VISA COM, and SICL) to do "instrument style" programming of instruments or devices. It also provides a suite of tools for connection management and interactive instrument control. If you are using VISA or other T&M specialized software to program instruments, or if you are using application software that does instrument control, you may want to also install the IO Libraries Suite.

**NOTE** Note: Drivers may not have received "Designed for Windows 2000" certification. If so, Windows displays a warning: Digital Signature Not Found. While the drivers may not be Windows certified, they have been thoroughly tested. Select "**Yes**" to continue with driver installation.

# **Driver Installation For Windows XP**

- **1** You must be logged into an account with administrator privileges.
- **2** Insert the "Agilent Driver" CD into your CD- ROM drive.
- **3** After connecting the USB cable, the Found New Hardware Wizard appears. Click "**Next**," and the drivers are automatically installed from the CD. There are multiple resources on the E5805A which have to be setup, so continue to install resources until the XP installation completes.

### **Driver Installation For Windows 2000**

- **1** You must be logged into an account with administrator privileges.
- **2** Insert the "Agilent Driver" CD into your CD- ROM drive.
- **3** After connecting the USB cable, the Found New Hardware Wizard appears. Select "Install from a list or specific location (Advanced)" and click "**Next**".
- **4** Select "Search for a suitable driver for my device" and click "**Next**".
- **5** Select "Specify a location" and click "**Next**".
- **6** Type in <CD drive letter>:\Win2k and click "OK".
- **7** Confirm that Windows is pointing to **<CD drive letter>:\ Win2k**. Then click "**Next**".
- **8** There are multiple resources on the E5805A which have to be setup, so continue to install resources until the Windows 2000 installation completes.
- **9** Windows then finishes installing the driver files.

**10** Choose "**Finish**" to complete the driver installation.

Installation is complete when no more dialogs appear. Your new COM port(s), numbered sequentially following the existing ports in your system, are ready.

### **Driver Installation For Windows 98SE and Me**

- **1** Insert the "Agilent Driver" CD into your CD- ROM drive.
- **2** After connecting the USB cable, the Add New Hardware Wizard appears. Click "**Next**".
- **3** Select "Search for the best driver for your device" and click "**Next**".
- **4** Select "Specify a location" and type in **<CD drive letter>:\ Win98**. Then click "**Next**".
- **5** Confirm Windows is pointing to **<CD drive letter>:\Win98**. Click "**Next**". Windows then copies over the driver files.
- **6** Click "**Finish**" to complete the driver installation.

Installation is complete when no more dialogs appear. Your new COM port(s), numbered sequentially following the existing ports in your system, are ready.

#### **E5805A USB/RS232 Interface 5**

# <span id="page-9-0"></span>**Interpreting the System Status Light**

**Red:** This light signifies a loss of USB communication with the host. If the loss is due to unplugging the unit, when the unit is reconnected the light will blink red for a few moments before turning green. Otherwise, the light indicates a problem with the drivers, which may need to be reinstalled. The red light also blinks during installation. Once the installation is complete, it should stop blinking.

**Amber:** This light signifies serial port activity on the E5805A USB/RS232 Interface. The amber light may also flash briefly during installation.

**Green:** This light indicates the serial ports are successfully set up and the E5805A USB/RS232 Interface is operating normally.

# <span id="page-10-1"></span><span id="page-10-0"></span>**The E5805A USB/RS232 Interface Utility Program**

# **For all Windows Operating Systems**

The E5805A USB/RS232 Interface configuration utility program, which is available from the Start menu, allows you to manage the serial ports of your 4 Port Interface product.

**NOTE** For Windows 98SE and Windows Me, the configuration utility is located in C:\WINDOWS\SYSTEM\EDGEPORT.EXE.

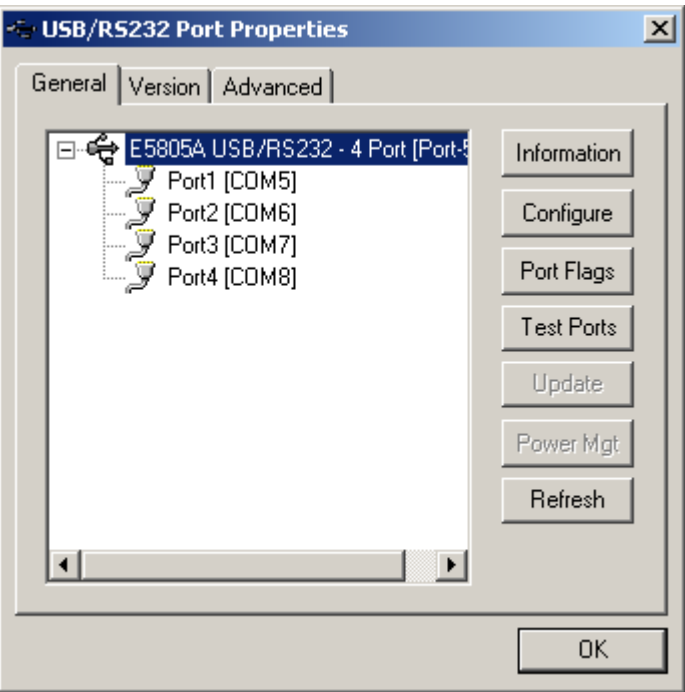

The General tab in this utility allows you to do the following:

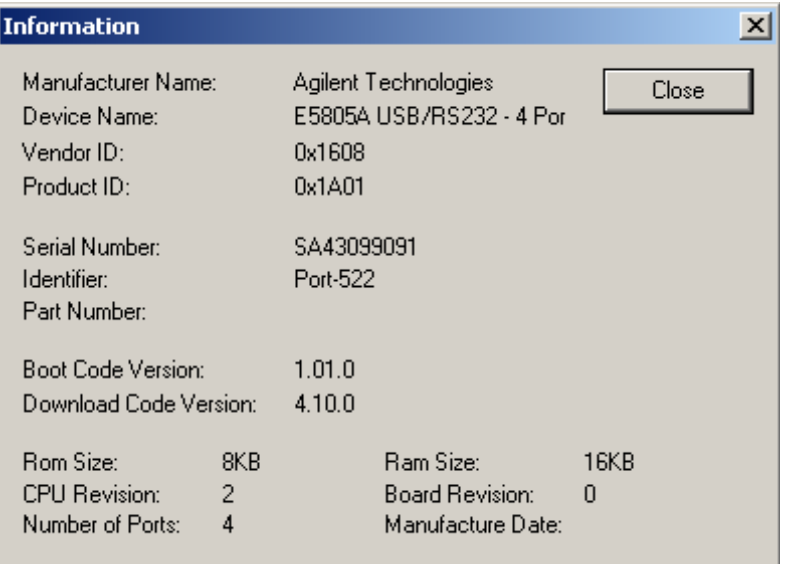

- **1 Information** Check the manufacturing information related to your device.
- **2 Configure** Reassign your device's physical port to any available Windows COM port number from 1 to 255 and give your device a user- friendly Device Name. This capability is particularly helpful if you have more than one device.

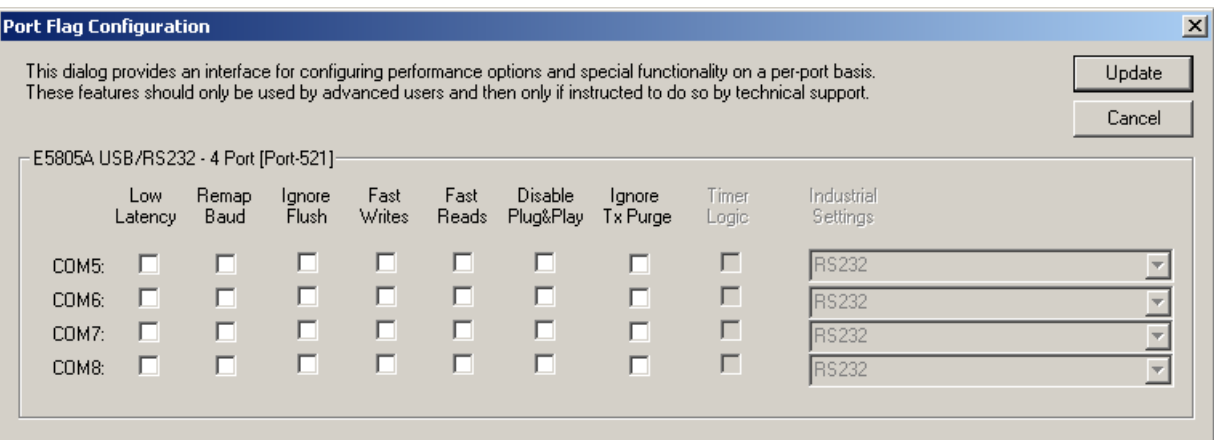

**Port Flags** - Configure performance options and special functionality on a per- port basis.

- **Remap Baud**: Setting the baud rate to 1200 baud will result in 230400 baud
- **Fast Reads**:

This flag is used when an application requires a read to complete immediately. In the read immediate case, the E5805A USB/RS232 Interface driver sends a request to the device asking for any buffered data to be sent. This buffered data will be included when the read completes. If this flag is set, the driver does not query the device for additional data.

- **Fast Writes**: When an application sends a write to the driver, by default the E5805A USB/RS232 Interface driver waits until all data has been transmitted out of the device before completing the write. When the Fast Writes flag is set, the write is completed even if data is still buffered in the driver and the device.
- **Ignore Tx Purge**: The IOCTL\_SERIAL\_PURGE request cancels the specified requests and deletes data from the specified buffers. The purge request can be used to cancel all read requests, all write requests, and to delete all data from the read and write buffers.

#### **E5805A USB/RS232 Interface 9**

When the **Ignore Tx Purge** flag is set the SERIAL\_PURGE\_TXCLEAR command is ignored. The function does not purge the write buffer.

**• Disable Plug & Play**: (Windows 2k/XP only)

Do not let the serial port enumerator detect devices plugged into the 4 Port Interface.

**• Timer Logic**: (Windows 98SE only)

If the application uses PortSetReadCallBack(), the notification routine is only called when the number of bytes in the receive buffer is greater then the RX trigger. The Microsoft serial VxD also implements a timer that triggers and calls the notification routine if some amount of data *is*  available in the RX buffer, but no new data has been received for ~200ms (receiver is no longer active).

We do not enable this behavior by default because of the nature of E5805A USB/RS232 Interface's buffering. However, if you set the flag, the read is completed when ~200 ms of no activity is detected.

Here is a comment from the code:

*If the receiver is active, then do not complete this read. The problem is that the device buffers the RX bytes and we poll the driver. If we do not receive any bytes in 200ms we may report an erroneous event even if there are available bytes in the device or driver*.

**Test Ports** - Performs a confidence test on the internal workings of the serial ports..

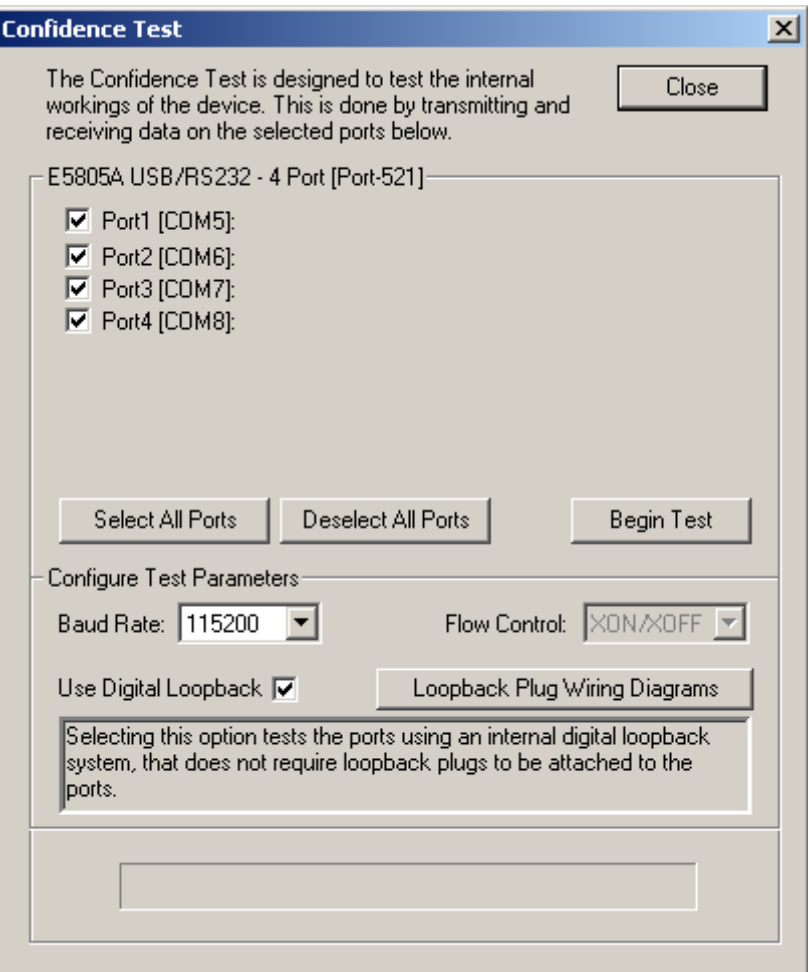

The Version tab allows you to check the file information related to the software. There is no graphic of this tab.

#### **E5805A USB/RS232 Interface 11 11**

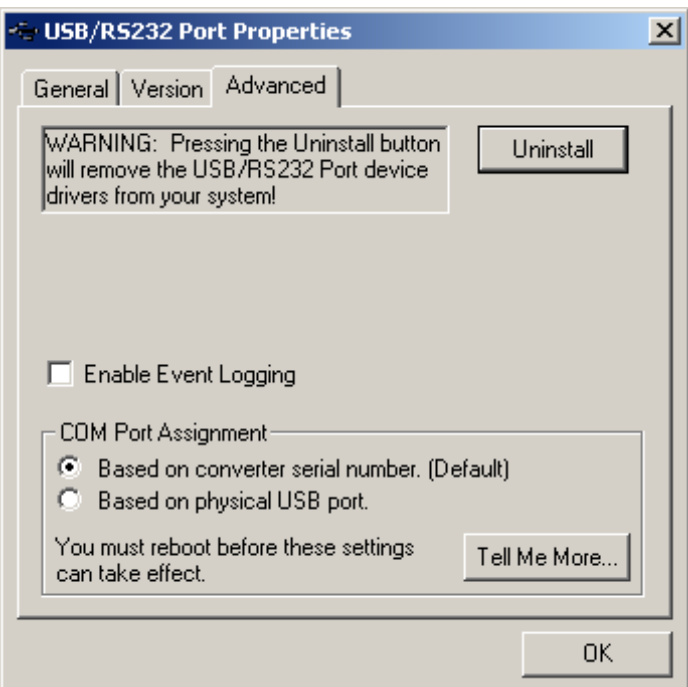

The Advanced tab allows you to do the following:

- **•** Uninstall the drivers.
- **•** Enable Event Logging Place event messages in the system event log.
- **•** Configure how COM ports are assigned.

The driver supports COM port number assignment in two ways:

**1** Assign COM ports based on the converter serial number.

This is the default setting. In this mode, the driver uses the serial number of each converter to uniquely identify it, and the COM port assignments for a given converter are based on its serial number. No matter which physical USB port a converter is plugged into, it maintains its assigned COM port numbers.

**2** Assign COM ports based on physical USB port.

In this mode, the driver identifies a converter based on the physical USB port where it is connected. This effectively assigns COM port numbers to physical USB ports. No matter which converter is plugged into a given USB port, it uses the COM port numbers assigned to that USB port. This permits a converter to be replaced with a new unit, and, although the new unit has a different serial number, it receives the same COM port assignments as the old unit because they were both plugged into the same USB port.

When using this mode, converters are not identified by their serial number, but by a 2- 7 digit number that identifies the USB port it is plugged into.

After changing this setting, you need to reboot before the change takes effect.

#### **E5805A USB/RS232 Interface 13** 13

# <span id="page-17-0"></span>**Understanding the E5805A and USB Hubs**

Hubs, critical components in the USB architecture, are wiring concentrators that enable the attachment of multiple devices, thus converting a single attachment point into multiple attachment points. USB architecture allows a cascaded multiple hub configuration with certain power limitations (explained later in this section). See Figure 1.

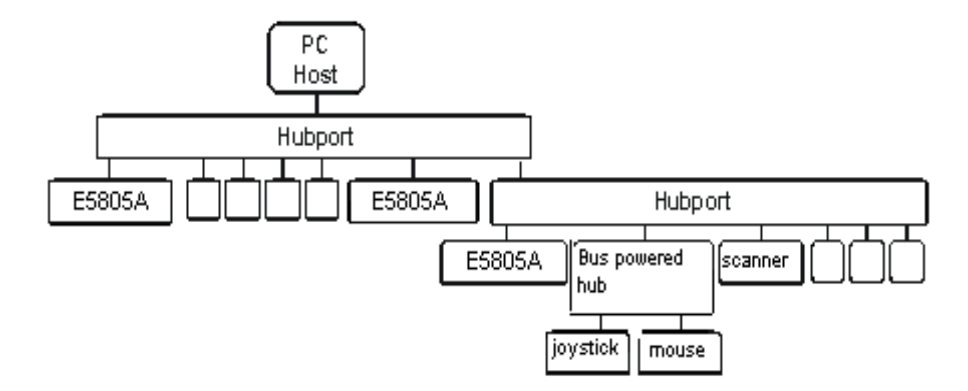

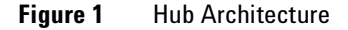

Each hub has an upstream port, connecting to the host, and multiple downstream ports, connecting to downstream devices, possibly including other hubs. A hub can detect attachment and detachment of downstream devices and enable and monitor the distribution of the power to downstream devices via their integral hardware and the operating system.

Each USB device reports its power requirements to the operating system, which then enables and disables the device as a function of its power requirements and the amount of available power. High powered devices typically need to be connected to a self- powered hub that obtains power from its external power supply and provides up to 500 mA for each downstream port. Only low powered devices, such as a mouse,

can be connected to a bus- powered hub, which obtains power from its upstream host and provides up to 100 mA for each downstream port.

Due to the limited available power for bus- powered hubs, cascading two bus- powered hubs is an illegal topology, and devices connected to the second hub will not function. *USB specifications limit the connection of a bus- powered hub to a self- powered hub or host only.*

According to the USB Specification, the maximum limit of hubs cascaded in series cannot exceed five. In other words, you may have a maximum of five hubs between any device and the host. This does not mean that the maximum number of hubs in a system is five. Indeed, up to seven hubs can be connected parallel *at any given level*. You must tally both external and embedded hubs when counting downstream hubs.

**NOTE** The E5805A is a bus-powered device and, therefore, must not be connected to a bus-powered hub.

# <span id="page-19-0"></span>**Support**

All support can be reached by contacting a call center. For your nearest call center, go to http://www.agilent.com/find/assist

# **E5805A Specifications**

**A**

Download from Www.Somanuals.com. All Manuals Search And Download.

# **E5805A Specifications**

This appendix lists E5805A Agilent USB/RS232 Interface Technical Specifications and Supplementary Information.

# **Technical Specifications**

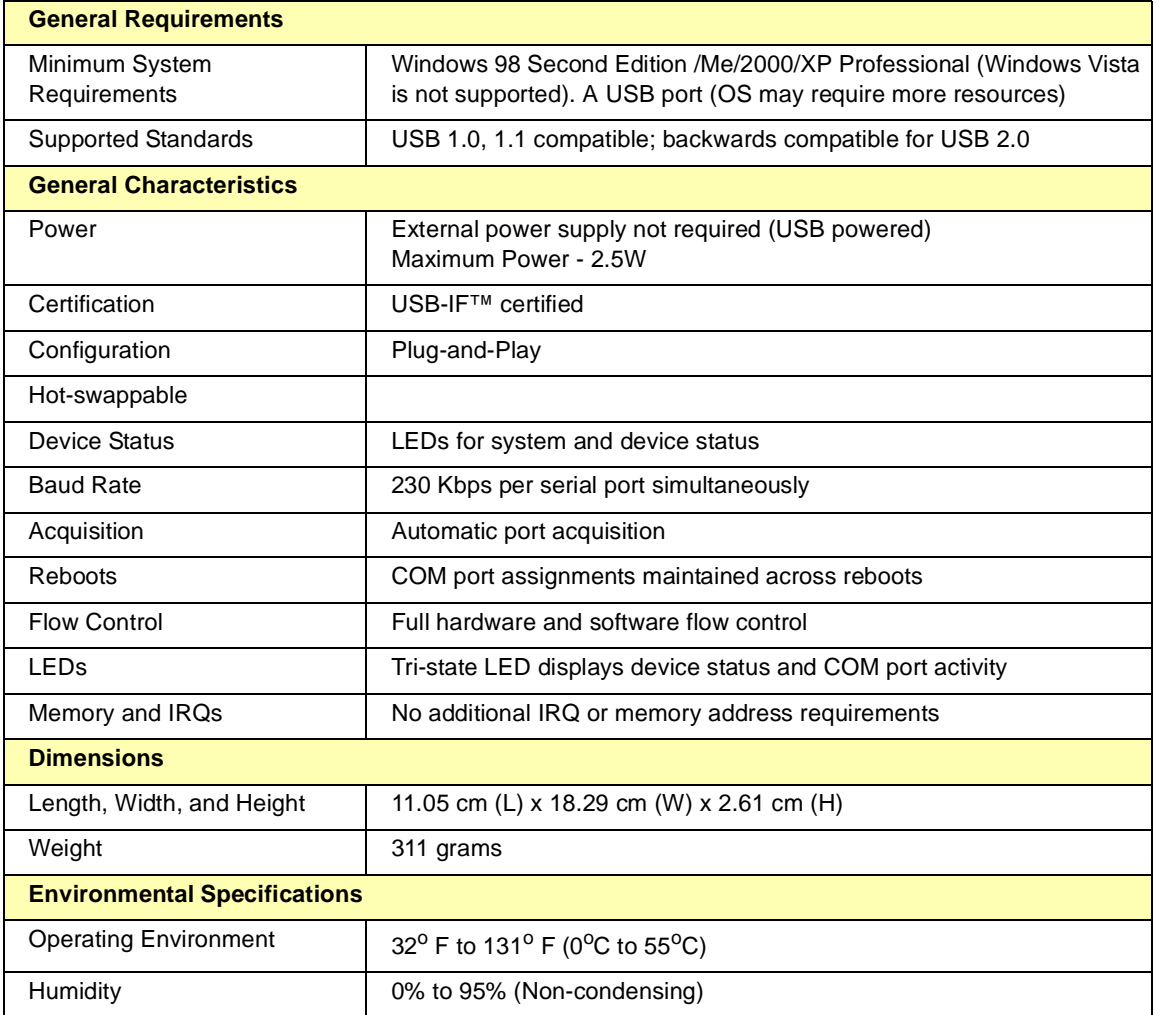

E5805A Specifications **Technical Specifications**

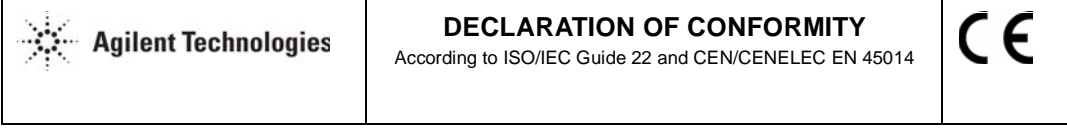

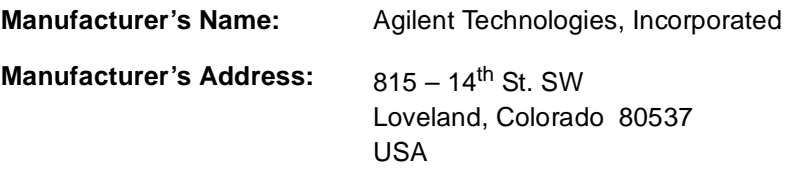

**Declares, that the product**

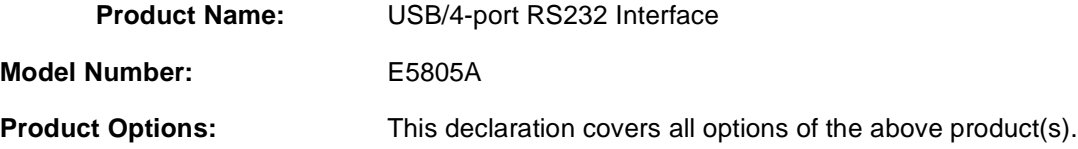

### **Conforms with the following European Directives:**

The product herewith complies with the requirements of the Low Voltage Directive 73/23/EEC and the EMC Directive 89/336/EEC (including 93/68/EEC) and carries the CE Marking accordingly. This product is intended for use with ISM equipment.

### **Conforms with the following product standards:**

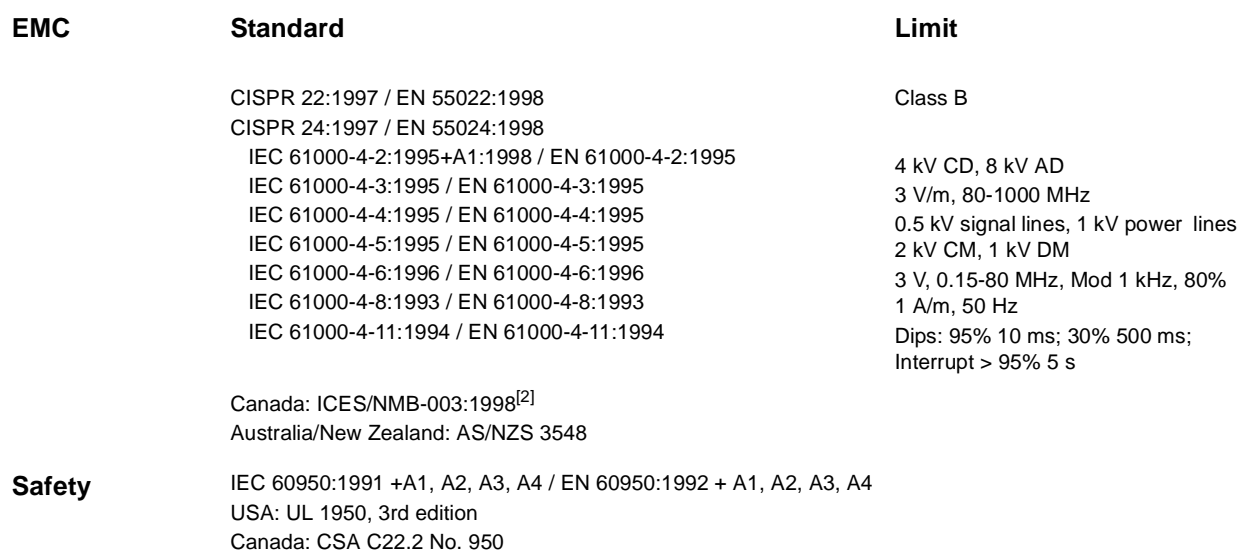

### **Supplemental Information:**

- $[1]$  This product was tested in a typical configuration with Agilent Technologies test systems.
- **[2]** This Class B digital apparatus complies with Canadian ICES-003.
- **[3]** Cet appareil numerique de la classe B est conforme a la norme NMB-003 du Canada.

27 September 2004

y ora

Date **Ray Corson** 

Product Regulations Program Manager

For further information, please contact your local Agilent Technologies sales office, agent or distributor.

# **1 Agilent USB/RS232** インタフェース インストール ガイド

[E5805A USB/RS232](#page-27-0) インタフェース 24 [E5805A USB/RS232](#page-28-0) インタフェース ドライバのインストール 25 システム ステータス [ランプの説明](#page-31-0) 28 E5805A USB/RS232 [インタフェースのユーティリティ・プログラム](#page-32-0) 29 E5805A と USB [ハブについて](#page-39-0) 36 [サポート](#page-41-0) 38

### **E5805A USB/RS232** インタフェース **23**

### <span id="page-27-0"></span>**E5805A USB/RS232** インタフェース

E5805A USB/RS232 インタフェースは高機能で、スタック (積み重ね) 可能な拡張モジュールです。Windows 98SE/Me/2000/XP が動作して いる PC またはサーバに USB ( ユニバーサル シリアル バス) 経由で接続 し、高速シリアル接続が可能です。

### **E5805A USB/RS232** インタフェースのケーブル接続

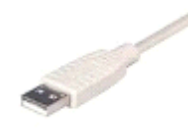

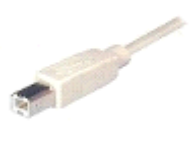

A タイプ B タイプ

USB ケーブルのプラグ (A タイプ ) を、PC 背面にある USB ポートか、標 準的なハブの USB ポートに接続します。USB ケーブルのプラグ (B タイ プ) を E5805A USB/RS232 インタフェースの背面に接続します。

ドライバがインストールされていない場合は、次のページの「E5805A USB/ RS232 インタフェース ドライバのインストール」を参照してください。

### <span id="page-28-0"></span>**E5805A USB/RS232** インタフェース ドライバのインストール

E5805A には、ドライバ CD と オートメーションレディ CD が付属して います。本製品を使用するには、ドライバ CD のソフトウェアをインストー ルする必要があります。ドライバ・ソフトウェアをインストールすると、 E5805A を USB ポートから使用できるようになります。E5805A を PC の USB ポートに接続すると、E5805A の 4 つの RS232 ポートは追加の Windows® COM ポートとして認識されます。これらのポートは、シリア ル接続機器や汎用デバイスの接続に使用できます。E5805A には IO ライ ブラリ CD が付属しており、I/O ライブラリ (VISA、VISA COM、SICL など) を使用して機器やデバイスのプログラムを作成できます。また、この CD には接続管理やインタラクティブな機器制御のためのツール セットも 含まれています。VISA やその他の T&M 専用ソフトウェアを使用して機器 のプログラムを作成する場合、または機器制御を行うアプリケーション ソフ トウェアを使用する場合に、IO Libraries Suite をインストールすること もできます。

#### **E5805A USB/RS232** インタフェース **25**

# **Windows XP** 用ドライバのインストール

- **1** 管理者権限を持つアカウントでログインします。
- **2** Agilent ドライバ CD を CD- ROM ドライブに挿入します。
- **3** 新しいハードウェアの検出ウィザードが画面に表示されたら、**[**次へ**]** を クリックします。ドライバは CD から自動的にインストールされます。 E5805A の複数のリソースがセットアップされる必要があるので、 Windows XP でのインストールが完了するまでリソースのインストー ルを続行します。

### **Windows 2000** 用ドライバのインストール

- **1** 管理者権限を持つアカウントでログインします。
- **2** Agilent ドライバ CD を CD- ROM ドライブに挿入します。
- **3** 新しいハードウェアの検出ウィザードが画面に表示されたら、[一覧また は特定の場所からインストールする (詳細)] を選択し、**[**次へ**]** をクリッ クします。
- **4** [使用中のデバイスに最適なドライバを検索する] を選択し、**[**次へ**]** をク リックします。
- **5** [場所を指定] を選択し、**[**次へ**]** をクリックします。
- **6** 「<CD ドライブ文字>:¥Win2k」と入力し、[OK] をクリックします。
- **7** Windows が **<CD** ドライブ文字**>:¥Win2k** を指定していることを確 認します。**[**次へ**]** をクリックします。
- 

ーニー 注:ドライバが「**Designed for Windows 2000**」の認定を受けていない場合<br>- があります。その場合は、**Windows 2000** で「デジタル署名未検出」という 警告メッセージが表示されます。Windows 2000 の認定を受けていない場合 でも、ドライバ自体は完全にテストされています。**[**はい**]** をクリックし、ド ライバのインストールを続行します。

- **8** E5805A の複数のリソースがセットアップされる必要があるので、 Windows XP でのインストールが完了するまでリソースのインストー ルを続行します。
- **9** ドライバ ファイルのインストールが終了します。

**10 [**完了**]** を選択し、ドライバのインストールを完了します。

ダイアログが画面から消えたら、インストールは完了です。これで新しい COM ポートが使用できるようになりました。新しい COM ポートには、シ ステムの既存のポートの番号に続く番号が付けられます。

### **Windows 98SE/Me** 用ドライバのインストール

- **1** Agilent ドライバ CD を CD- ROM ドライブに挿入します。
- **2** USB ケーブルを接続した後に、新しいハードウェアの追加ウィザードが 画面に表示されます。**[**次へ**]** をクリックします。
- **3** [使用中のデバイスに最適なドライバを検索する] を選択し、**[**次へ**]** をク リックします。
- **4** [場所を指定] を選択し、「**<CD** ドライブ文字**>:¥Win98**」と入力します。 **[**次へ**]** をクリックします。
- **5** Windows が **<CD** ドライブ文字**>:¥Win98** を指定していることを確 認します。**[**次へ**]** をクリックします。ドライバ ファイルがコピーされ ます。
- **6 [**完了**]** をクリックし、ドライバのインストールを完了します。

ダイアログが画面から消えたら、インストールは完了です。これで新しい COM ポートが使用できるようになりました。新しい COM ポートには、シ ステムの既存のポートの番号に続く番号が付けられます。

#### **E5805A USB/RS232** インタフェース **27**

# <span id="page-31-0"></span>システム ステータス ランプの説明

赤**:** ホストとの USB 通信が切断されたことを示します。装置からプラグが はずれたために通信が切断された場合は、装置を再接続するとランプが赤で しばらく点滅した後で緑に変わります。それ以外の場合はドライバに問題が 生じたことを示し、再インストールが必要となることもあります。インス トール中も、赤のランプが点滅します。インストールが完了すると、点滅し なくなります。

黄**:** E5805A USB/RS232 インタフェースのシリアル ポートの動作を示 します。インストール中に黄色のランプが一瞬点滅する場合もあります。

緑**:** シリアル ポートが正常に設定され、E5805A USB/RS232 インタ フェースが正常に動作していることを示します。

# <span id="page-32-0"></span>**E5805A USB/RS232** インタフェースのユーティリティ・ プログラム

<sup>全</sup> **Windows** オペレーティング システム共通

E5805A USB/RS232 インタフェース設定ユーティリティ・プログラムを 使用して、4 ポート インタフェース製品のシリアル ポートを管理できます。 プログラムは [スタート] メニューから起動します。

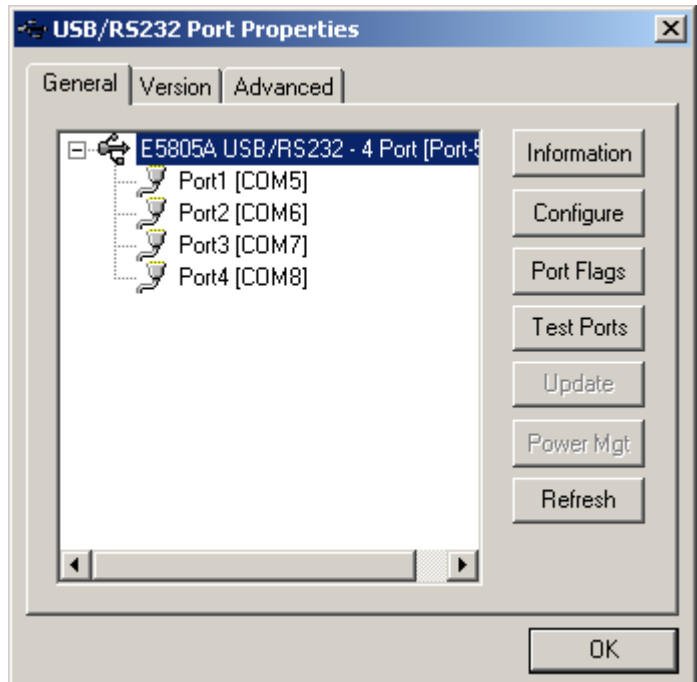

このユーティリティの [General (全般)] タブでは、以下の作業が行えます。

**E5805A USB/RS232** インタフェース **29**

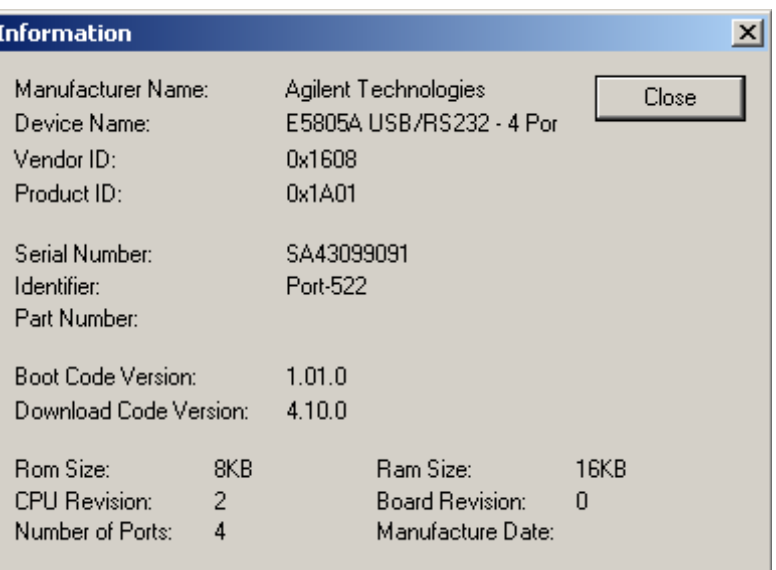

- **1 Information (**情報**):** デバイスに関連した製造情報を確認できます。
- **2 Configure (**設定**):** デバイスの物理ポートを 1 から 255 までの使用可 能な Windows COM ポート番号に割り当て直し、デバイスにわかりや すい名前を付けます。この機能は、複数のデバイスを使用する場合に特 に便利です。

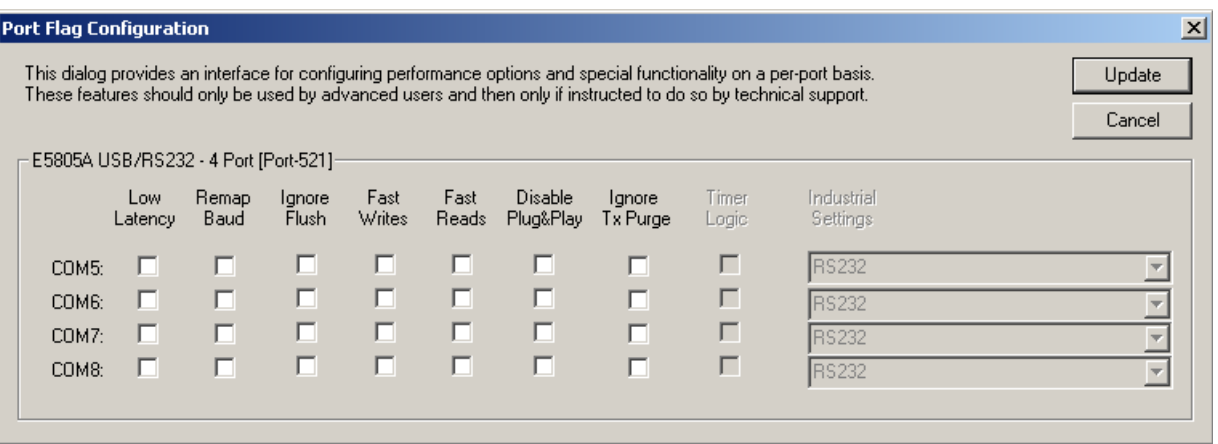

- **• Port Flags (**ポート フラグ**):** パフォーマンスに関するオプションや特 殊機能をポート別に設定します。
- **• Remap Baud (** ボーレートの再マッピング**):** ボー レートを 1200 に 設定すると、230400 ボーになります。
- **• Fast Reads (**高速読み取り**):**

このフラグは、アプリケーションで読み取りを即座に完了させる必要が ある場合に使用します。高速読み取りの場合、E5805A USB/RS232 インタフェース ドライバは、バッファに格納されたデータを送信するよ うリクエストをデバイスに送信します。バッファに格納されたデータは、

- 読み取りが完了すると取り込まれます。このフラグをオンにすると、ドライバはデバイスに追加データを照会しません。<br>**Fast Writes (**高速書き込み**):** アプリケーションが書き込みリクエスト<br>をドライバに送信すると、デフォルトでは E5805A USB/RS232 イン<br>タフェース ドライバはすべてのデータがデバイスから送信されるまで待<br>機してから書き込みを完了します。[**Fast Writes** ( 高速書き込み )] フラ<br> ライバはデバイスに追加データを照会しません。<br>**Fast Writes (**高速書き込み**):** アプリケーション<br>をドライバに送信すると、デフォルトでは **E580**<br>タフェース ドライバはすべてのデータがデバイス<br>機してから書き込みを完了します。[Fast Writes<br>グをオンにすると、データがドライバやデバイス<br>To S状態であっても書き込み処理は完了します<br>**Ignore Tx Purge (Tx** 削除を無視**):** IOC • Fast Writes (高速書き込み): アプリケーションが書き込みリクエストをドライバに送信すると、デフォルトでは E5805A USB/RS232 インタフェース ドライバはすべてのデータがデバイスから送信されるまで待<br>タフェース ドライバはすべてのデータがデバイスから送信されるまで待<br>機してから書き込みを完了します。[Fast Writes (高速書き込み)] フラグをオンにすると、データがドライバやデバイスのバッファに格納 をドライバに送信すると、デフォルトでは E5805A USB/RS232 イン グをオンにすると、データがドライバやデバイスのバッファに格納され
- タフェース ドライバはすべてのデータがデバイスから送信されるまで待<br>機してから書き込みを完了します。[**Fast Writes (**高速書き込み)] フラグをオンにすると、データがドライバやデバイスのバッファに格納されている状態であっても書き込み処理は完了します。<br>**Ignore Tx Purge (Tx** 削除を無視**):** IOCTL\_SERIAL\_PURGE リ<br>クエストは指定したリクエストをキャンセルし、指定したバッファから<br>デ 機してから書き込みを完了します。[**Fast Writes (** 高速書き込み )] フラグをオンにすると、データがドライバやデバイスのバッファに格納されている状態であっても書き込み処理は完了します。<br>**Ignore Tx Purge (Tx** 削除を無視 **):** IOCTL\_SERIAL\_PURGE リクエストは指定したリクエストをキャンセルし、指定したバッファからデータを削除します。削除リクエストは、すべての読み取りリクエストおよ ている状態であっても書き込み処理は完了します。<br>**Ignore Tx Purge (Tx** 削除を無視**):** IOCTL\_S.<br>クエストは指定したリクエストをキャンセルし、 指<br>データを削除します。削除リクエストは、すべての<br>および書き込みリクエストをキャンセルして、読み<br>書き込みバッファからすべてのデータを削除するの • Ignore Tx Purge (Tx 削除を無視): IOCTL\_SERIAL\_PURGE リクエストは指定したリクエストをキャンセルし、指定したバッファからデータを削除します。削除リクエストは、すべての読み取りリクエストおよび書き込みリクエストをキャンセルして、読み取りバッファおよび書き込みバッファからすべてのデータを削除するのに使用できます。<br>-<br>書き込みバッファからすべてのデータを削除するのに使用できます。<br>-<br>-クエストは指定したリクエストをキャンセルし、指定したバッファからデータを削除します。削除リクエストは、すべての読み取りリクエストおよびおよび書き込みリクエストをキャンセルして、読み取りバッファおよび<br>および書き込みリクエストをキャンセルして、読み取りバッファおよび<br>書き込みバッファからすべてのデータを削除するのに使用できます。<br>2000年の<br>Somanuals.com. All Manuals Search And Download. データを削除します。削除リクエストは、すべての読み取りリクエスト<br>および書き込みリクエストをキャンセルして、読み取りバッファおよび<br>書き込みバッファからすべてのデータを削除するのに使用できます。<br>-<br>Somanuals.com. All Manuals Search And Download.<br>-および書き込みリクエストをキャンセルして、読み取りバッファおよび<br>書き込みバッファからすべてのデータを削除するのに使用できます。<br><br> **31**<br>
V.Somanuals.com. All Manuals Search And Download. 書き込みバッファからすべてのデータを削除するのに使用できます。<br><br><br><br>v.Somanuals.com. All Manuals Search And Download.<br>

#### **E5805A USB/RS232** インタフェース **31**

**[Ignore Tx Purge (Tx 削除を無視)] フラグをオンにすると、** 削除を無視**)]** フラグをオンにすると、<br>**kR** コマンドは無視されます。この機能で<br>実行されません。<br>グアンドプレイを無効にする **):**<br>が 4 ポート インタフェースに接続された<br>ます。<br>**2 ): (Windows 98SE** のみ )<br>ReadCallBack() を使用する場合、受信

(Windows 2000/ XP のみ)

デバイスを検出しないようにします。

**• Timer Logic (**タイマ ロジック**):** (Windows 98SE のみ)

SERIAL\_PURGE\_TXCLEAR コマンドは無視されます。この機能では、書き込みバッファの削除は実行されません。<br> **Disable Plug & Play (**プラグアンドプレイを無効にする):<br>
(Windows 2000/ XP のみ)<br>
シリアル ポート エミュレータが 4 ポート インタフェースに接続された<br>デバイスを検出しないようにします。<br>
Timer Logic (タイマ ロジック): (Windows 98S は、書き込みバッファの削除は実行されません。<br>**Disable Plug & Play (**プラグアンドプレイを<br>(Windows 2000/ XP のみ)<br>シリアル ポート エミュレータが 4 ポート インタ<br>デバイスを検出しないようにします。<br>**Timer Logic (**タイマ ロジック **):** (Windows<br>アプリケーションが PortSetReadCallBack()<br>バッファ内のバイト数が RX トリガより大きくな<br>チ • Disable Plug & Play (プラグアンドプレイを無効にする):<br>
(Windows 2000/ XP のみ)<br>
シリアル ポート エミュレータが 4 ポート インタフェースにも<br>
デバイスを検出しないようにします。<br>
• Timer Logic (タイマ ロジック): (Windows 98SE のみ)<br>アプリケーションが PortSetReadCallBack() を使用する場<br>バッファ内のバイト数が RX トリガよ シリアル ポート エミュレータが 4 ポート インタフェースに接続された<br>デバイスを検出しないようにします。<br>**Timer Logic (**タイマ ロジック ): (Windows 98SE のみ )<br>アプリケーションが PortSetReadCallBack() を使用する場合、受信<br>バッファ内のバイト数が RX トリガより大きくなったときのみ通知ルー<br>チンが呼び出されます。Microsoft シリアル VxD にも、RX バッファ<br> アプリケーションが PortSetReadCallBack() を使用する場合、受信 バッファ内のバイト数が RX トリガより大きくなったときのみ通知ルーチンが呼び出されます。Microsoft シリアル VxD にも、RX バッファ内に一定量のデータが存在するが、200 ミリ秒以内に新しいデータが受信されなかった (受信側がアクティブでなくなった) 場合に通知ルーチンを起動するタイマが実装されています。<br>ビラストングルトで有効にする<br>こちとのこのサイマが実装されています。<br>とも通動するタイマが実装されています。<br><br>こち

チンが呼び出されます。Microsoft シリアル VxD にも、RX バッファ<br>内に一定量のデータが存在するが、200 ミリ秒以内に新しいデータが受信されなかった ( 受信側がアクティブでなくなった ) 場合に通知ルーチンを起動するタイマが実装されています。<br>E5805A USB/RS232 インタフェースのバッファリングの特性のため、この動作をデフォルトで有効にすることはできませんが、このフラグ<br>をオンにした場合は、200 ミリ秒以 内に一定量のデータが存在するが、200 ミリ秒以内に新しいデータが受信されなかった (受信側がアクティブでなくなった) 場合に通知ルーチンを起動するタイマが実装されています。<br><br>とると思動するタイマが実装されています。<br><br>も、この動作をデフォルトで有効にすることはできませんが、このフラグ<br>をオンにした場合は、200 ミリ秒以内に操作が何も検出されないと読み<br>取り処理は完了します。<br>以下はコードからのコメントです。<br>受信先がアクティブな場 信されなかった ( 受信側がアクティブでなくなった) 場合に通知ルーチ<br>ンを起動するタイマが実装されています。<br>E5805A USB/RS232 インタフェースのバッファリングの特性のため、この動作をデフォルトで有効にすることはできませんが、このフラグをオンにした場合は、200 ミリ秒以内に操作が何も検出されないと読み<br>取り処理は完了します。<br>以下はコードからのコメントです。<br>受信先がアクティブな場合、読み取り処理を完了しないでください ンを起動するタイマが実装されています。<br>E5805A USB/RS232 インタフェース<br>め、この動作をデフォルトで有効にすること<br>をオンにした場合は、200 ミリ秒以内に携わっています。<br>取り処理は完了します。<br>受信先がアクティブな場合、読み取り処理<br>受信先がアクティブな場合、読み取り処理<br>超は、デバイスで RX バイトがバッファに<br>をポーリングすることです。この場合、20 をオンにした場合は、200ミリ秒以内に操作が何も検出されないと読み

以下はコードからのコメントです。

E5805A USB/RS232 インタフェースのバッファリングの特性のため、この動作をデフォルトで有効にすることはできませんが、このフラグをオンにした場合は、200 ミリ秒以内に操作が何も検出されないと読み取り処理は完了します。<br>取り処理は完了します。<br>取り処理は完了します。<br>以下はコードからのコメントです。<br>受信先がアクティブな場合、読み取り処理を完了しないでください。問<br>題は、デバイスで RX バイトがバッファに格納されないまま、 め、この動作をデフォルトで有効にすることはできませんが、このフラグをオンにした場合は、200 ミリ秒以内に操作が何も検出されないと読み取り処理は完了します。<br>取り処理は完了します。<br>以下はコードからのコメントです。<br>受信先がアクティブな場合、読み取り処理を完了しないでください。問<br>題は、デバイスで RX バイトがバッファに格納されないまま、ドライバ<br>をポーリングすることです。この場合、200 ミリ秒以内にデータが受信<br>されないと、デバイ ミリ秒以内に操作が何も検出されないと読み<br>トです。<br>トです。<br>、読み取り処理を完了しないでください。問<br>トがバッファに格納されないまま、ドライバ<br>この場合、200 ミリ秒以内にデータが受信<br>はドライバにデータが存在していてもエラー<br>す。 取り処理は完了します。<br>以下はコードからのコメ<br>受信先がアクティブな場<br>受信先がアクティブな場<br>超は、デバイスで RX<br>さポーリングすることで<br>されないと、デバイスま<br>を報告する可能性があり<br>**Test Ports (**ポートの 受信先がアクティブな場合、読み取り処理を完了しないでください。問題は、デバイスで RX バイトがバッファに格納されないまま、ドライバをポーリングすることです。この場合、200 ミリ秒以内にデータが受信されないと、デバイスまたはドライバにデータが存在していてもエラーを報告する可能性があります。<br>を報告する可能性があります。<br><br>を報告する可能性があります。<br>**Test Ports (**ポートのテスト**):** シリアル ポートの内部処理につい 題は、デバイスで RX バイトがバッファに格納されないまま、ドライバ をポーリングすることです。この場合、**200** ミリ秒以内にデータが受信されないと、デバイスまたはドライバにデータが存在していてもエラーを報告する可能性があります。<br>を報告する可能性があります。<br>**Test Ports (**ポートのテスト**):** シリアル ポートの内部処理について信<br>頼性テストを実行します。

されないと、デバイスまたはドライバにデータが存在していてもエラーを報告する可能性があります。<br>を報告する可能性があります。<br>**Test Ports (**ポートのテスト**):** シリアル ポートの内部処理について信<br>頼性テストを実行します。 を報告する可能性があります。<br>**Test Ports (** ポートのテスト]<br>頼性テストを実行します。<br> **• Test Ports (**ポートのテスト**):** シリアル ポートの内部処理について信 頼性テストを実行します。

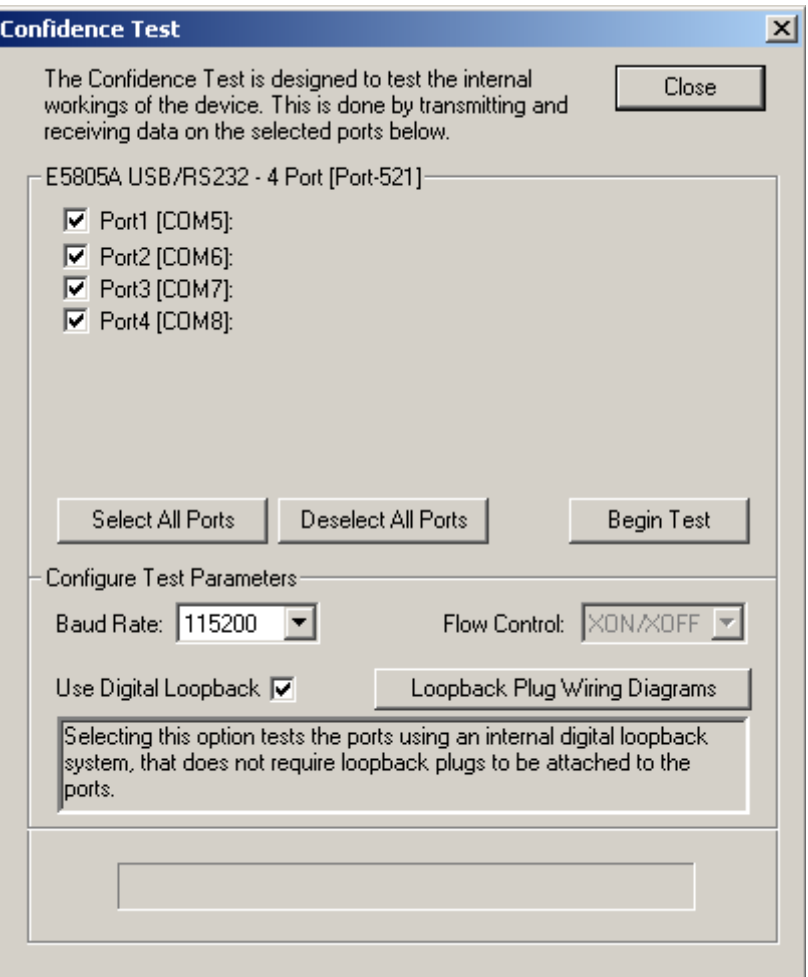

[Version ( バージョン)] タブでは、ソフトウェアに関連したファイル情報 を確認できます。

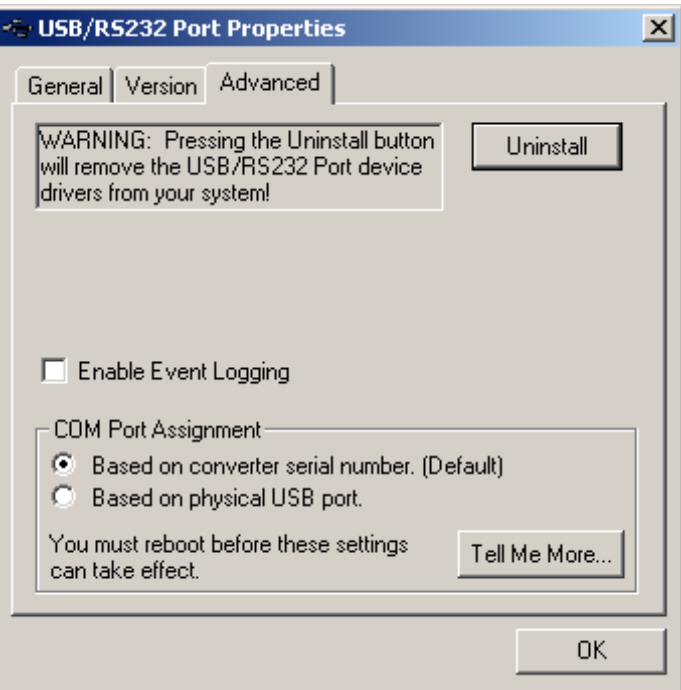

- **•** ドライバのアンインストール
- [Advanced (詳細)] タブでは、以下の処理を実行できます。<br>- ドライバのアンインストール<br>- イベントのログ記録 (イベント メッセージをシステム ィ<br>に記録)<br>- COM ポートの割り当て方法の設定<br>ドライバでは、以下の 2 つの方法で COM ポート番号の割り当て<br>1 コンバータのシリアル番号に基づいて COM ポートを割り :<br>これはデフォルトの設定です。このモードでは、ドライバ<br>- そのシリアル番号を使用してコンジェ
	-

• イベントのログ記録 (イベント メッセージをシステム イベント ログ<br>• COM ポートの割り当て方法の設定<br>• COM ポートの割り当て方法の設定<br>ライバでは、以下の 2 つの方法で COM ポート番号の割り当てができます。<br>コンバータのシリアル番号に基づいて COM ポートを割り当てる。<br>これはデフォルトの設定です。このモードでは、ドライバは各コンバー<br>タのシリアル番号を使用してコンバータを一意に識別し、シリアル番号<br>に基づいて に記録)<br>COM ォ<br>バでは、<br>バータ<br>いちブリア<br>おうジリア<br>きじどのM<br>とCOM • COM ポートの割り当て方法の設定<br>ライバでは、以下の2つの方法で COM:<br>コンバータのシリアル番号に基づいて<br>これはデフォルトの設定です。このモ<br>タのシリアル番号を使用してコンバー<br>に基づいて指定のコンバータに COM<br>タがどの物理 USB ポートに接続され<br>れた COM ポート番号は保持されます<br>れた COM ポート番号は保持されます ドライバでは、以下の 2 つの方法で COM ポート番号の割り当てができます。<br>1 コンバータのシリアル番号に基づいて COM ポートを割り当てる。<br>これはデフォルトの設定です。このモードでは、ドライバは各コンバー<br>タのシリアル番号を使用してコンバータを一意に識別し、シリアル番号<br>に基づいて指定のコンバータに COM ポートを割り当てます。コンバー<br>タがどの物理 USB ポートに接続されているかに関係なく、割り当てら<br>れた COM ポー **1** コンバータのシリアル番号に基づいて COM ポートを割り当てる。<br>これはデフォルトの設定です。このモードでは、ドライバは各コンタのシリアル番号を使用してコンバータを一意に識別し、シリアル<br>に基づいて指定のコンバータに COM ポートを割り当てます。コン<br>タがどの物理 USB ポートに接続されているかに関係なく、割り当<br>れた COM ポート番号は保持されます。<br>2 物理 USB ポートに基づいて COM ポートを割り当てる。 これはデフォルトの設定です。このモードでは、ドライバは各コンバータのシリアル番号を使用してコンバータを一意に識別し、シリアル番号に基づいて指定のコンバータに COM ポートを割り当てます。コンバータがどの物理 USB ポートに接続されているかに関係なく、割り当てられた COM ポートを割り当てる。<br>クがどの物理 USB ポートに接続されているかに関係なく、割り当てられた COM ポート番号は保持されます。<br><br>物理 USB ポートに基づい タのシリアル番号を使用してコンバータを一意に識別し、シリアル番号<br>に基づいて指定のコンバータに COM ポートを割り当てます。コンバー<br>タがどの物理 USB ポートに接続されているかに関係なく、割り当てら<br>れた COM ポート番号は保持されます。<br>物理 USB ポートに基づいて COM ポートを割り当てる。<br><br><br>**E5805A USB/RS232** インタフェース に基づいて指定のコンバータに COM ポートを割り当てます。コンバータがどの物理 USB ポートに接続されているかに関係なく、割り当てられた COM ポート番号は保持されます。<br>れた COM ポート番号は保持されます。<br>物理 USB ポートに基づいて COM ポートを割り当てる。<br>-<br>- E5805A USB/RS232 インタフェース タがどの物理 USB ポートに接続されているかに関係なく、割り当てら<br>れた COM ポート番号は保持されます。<br>物理 USB ポートに基づいて COM ポートを割り当てる。<br>-<br>-<br>C<mark>5805A USB/RS232</mark> インタフェース<br>-<br>- E<mark>5805A USB/RS232</mark> インタフェース れた COM ポート番号は保持されます。<br>物理 USB ポートに基づいて COM ポー<br>-<br>-<br>V.Somanuals.com. All Manuals Search And Do

**2** 物理 USB ポートに基づいて COM ポートを割り当てる。<br>**E5805A USB/RS232**<br>Www.Somanuals.com. All Manuals Search And Download.

このモードでは、ドライバはコンバータが接続されている物理 USB ポート に基づいてコンバータを識別し、COM ポート番号を割り当てます。USB<br>ポートにどのコンバータが接続されているかに関係なく、USB ポートに割り当てられている COM ポート番号が使用されます。このため、コンバータを新しい装置に交換することが可能です。新しい装置のシリアル番号が異なっていても、同じ USB ポートに接続されているため古い装置に割り当てられたのと同じ COM ポート番号が割り当てられます。<br>このモードの場合、コンバータはシ ポートにどのコンバータが接続されているかに関係なく、USB ポートに割り当てられている COM ポート番号が使用されます。このため、コンバータを新しい装置に交換することが可能です。新しい装置のシリアル番号が異なっていても、同じ USB ポートに接続されているため古い装置に割り当てられたのと同じ COM ポート番号が割り当てられます。<br>このモードの場合、コンバータはシリアル番号ではなく、接続先の USB<br>ポートを識別する 2 ~ 7 桁の り当てられている COM ポート番号が使用されます。このため、コンバータ を新しい装置に交換することが可能です。新しい装置のシリアル番号が異なっていても、同じ USB ポートに接続されているため古い装置に割り当てられたのと同じ COM ポート番号が割り当てられます。<br>このモードの場合、コンバータはシリアル番号ではなく、接続先の USB<br>ポートを識別する 2 ~ 7 桁の番号で識別されます。<br>この設定を変更した場合、変更を有効にするために再起動する必要があり<br>ます。 なっていても、同じ USB ポートに接続されているため古い装置に割り当てられたのと同じ COM ポート番号が割り当てられます。<br>このモードの場合、コンバータはシリアル番号ではなく、接続先の USB<br>ポートを識別する 2 ~ 7 桁の番号で識別されます。<br>この設定を変更した場合、変更を有効にするために再起動する必要があります。<br>ます。

ポートを識別する2~7桁の番号で識別されます。

られたのと同じ COM ポート番号が割り当てられます。<br>このモードの場合、コンバータはシリアル番号ではなポートを識別する 2 ~ 7 桁の番号で識別されます。<br>ポートを識別する 2 ~ 7 桁の番号で識別されます。<br>この設定を変更した場合、変更を有効にするために再超<br>ます。 このモードの場合、コンバータはシリアル番号ではなく、接続先の USB<br>ポートを識別する 2 ~ 7 桁の番号で識別されます。<br>この設定を変更した場合、変更を有効にするために再起動する必要があり<br>ます。 ~ 7 桁の番号で識別されます。<br>場合、変更を有効にするために<br> この設定を変更した場合、変更を有効にするために再起動する必要があります。<br>ます。<br>ます。 ます。

### **E5805A USB/RS232** インタフェース **35**

# <span id="page-39-0"></span>**E5805A** と **USB** ハブについて

USB アーキテクチャの重要なコンポーネントであるハブは、単一接続ポイ を参照してください。

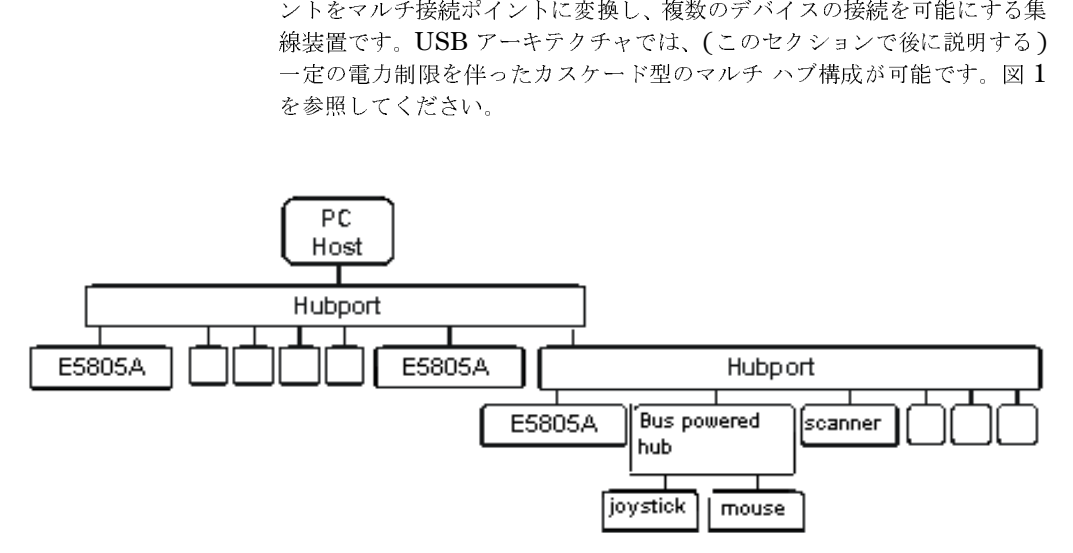

図 **1** ハブのアーキテクチャ<br>各ハブには、ホストに接続するアップバイス (別のハブを含む) に接続する<br>ります。ハブはダウンストリーム ラ<br>ります。ハブはダウンストリーム ラ<br>基本ハードウェアおよびオペレー<br>リーム デバイスは必要とする電力<br>イベレーティング システムは必要な<br>オペレーティング システムは必要な<br>オペレーティング システムは必要す

各ハブには、ホストに接続するアップストリーム ポート、ダウンストリーム<br>デバイス (別のハブを含む) に接続する複数のダウンストリーム ポートがあります。ハブはダウンストリーム デバイスの接続および取り外しを検出し、<br>基本ハードウェアおよびオペレーティング システム経由でのダウンスト<br>リーム デバイスへの電力供給を有効にして、それを監視します。<br>イームデバイスへの電力供給を有効にして、それを監視します。<br>オペレーティング システムは必要 デバイス (別のハブを含む) に接続する複数のダウンストリーム ポートがあります。ハブはダウンストリーム デバイスの接続および取り外しを検出し、基本ハードウェアおよびオペレーティング システム経由でのダウンストリーム デバイスへの電力供給を有効にして、それを監視します。<br>イート デバイスへの電力供給を有効にして、それを監視します。<br>各 USB デバイスは必要とする電力をオペレーティング システムに報告し、<br>オペレーティング システムは必 ります。ハブはダウンストリーム デバイスの接続および取り外しを検出し、<br>基本ハードウェアおよびオペレーティング システム経由でのダウンストリーム デバイスへの電力供給を有効にして、それを監視します。<br>イーム デバイスは必要とする電力をオペレーティング システムに報告し、<br>オペレーティング システムは必要な電力と使用可能な電力量に応じて、デバ<br>イスを有効化または無効化します。高電力デバイスは通常、セルフ・パワード・ハブに接続する必要があり 基本ハードウェアおよびオペレーティング システム経由でのダウンストリーム デバイスへの電力供給を有効にして、それを監視します。<br>各 USB デバイスは必要とする電力をオペレーティング システムに報告し、<br>オペレーティング システムは必要な電力と使用可能な電力量に応じて、デバ<br>イスを有効化または無効化します。高電力デバイスは通常、セルフ・パワード・ハブに接続する必要があります。この種類のハブは、外部電源アダプタ<br>から電力を受け、各ダウンス リーム デバイスへの電力供給を有効にして、それを監視します。<br>各 USB デバイスは必要とする電力をオペレーティング システム<br>オペレーティング システムは必要な電力と使用可能な電力量に応<br>イスを有効化または無効化します。高電力デバイスは通常、セル<sup>・</sup><br>ド・ハブに接続する必要があります。この種類のハブは、外部電源<br>から電力を受け、各ダウンストリーム ポートに最大 500 mA の背<br>します。バス・パワード・ハブに接続できるのは、マウス 各 USB デバイスは必要とする電力をオペレーティング システムに報告し、オペレーティング システムは必要な電力と使用可能な電力量に応じて、デバイスを有効化または無効化します。高電力デバイスは通常、セルフ・パワード・ハブに接続する必要があります。この種類のハブは、外部電源アダプタから電力を受け、各ダウンストリーム ポートに最大 500 mA の電力を供給します。バス・パワード・ハブに接続できるのは、マウスなどの低電力デバイスのみです。こ オペレーティング システムは必要な電力と使用可能な電力量に応じて、デバイスを有効化または無効化します。高電力デバイスは通常、セルフ・パワード・ハブに接続する必要があります。この種類のハブは、外部電源アダプタから電力を受け、各ダウンストリーム ポートに最大 500 mA の電力を供給します。バス・パワード・ハブに接続できるのは、マウスなどの低電力デバイスのみです。この種類のハブは、アップストリーム ホストから電力を受け、各ダウンストリーム イスを有効化または無効化します。高電力デバイスは通常、セルフ・パワード・ハブに接続する必要があります。この種類のハブは、外部電源アダプタから電力を受け、各ダウンストリーム ポートに最大 **500 mA** の電力を供給します。バス・パワード・ハブに接続できるのは、マウスなどの低電力を受け、イスのみです。この種類のハブは、アップストリーム ホストから電力を受け、各ダウンストリーム ポートに最大 100 mA の電力を供給します。<br>イスのみで ド・ハブに接続する必要があります。この種類のハブは、外部電源アダプタ から電力を受け、各ダウンストリーム ポートに最大 **500 mA** の電力を供給します。バス・パワード・ハブに接続できるのは、マウスなどの低電力デバイスのみです。この種類のハブは、アップストリーム ホストから電力を受け、各ダウンストリーム ポートに最大 **100 mA** の電力を供給します。<br>イスのみです。この種類のハブは、アップストリーム ホストから電力を受け、各ダウンストリーム ポートに最大 **100 mA** の電力を供給します。<br> します。バス・パワード・ハブに接続できるのは、マウスなどの低電力デバ<br>イスのみです。この種類のハブは、アップストリーム ホストから電力を受け、各ダウンストリーム ポートに最大  $100 \text{ mA}$ の電力を供給します。<br>け、各ダウンストリーム ポートに最大  $100 \text{ mA}$ の電力を供給します。<br>E5805A USB/RS232 インタフェース イスのみです。この種類のハブは、アップストリーム ホストから電力を受け、各ダウンストリーム ポートに最大  $100 \text{ mA}$  の電力を供給します。<br><br> **E5805A USB/RS232** インタフェース<br>
Vww.Somanuals.com. All Manuals Search And Download. け、各ダウンストリーム ポートに最大  $100$  mA の電力を供給します。<br><br>E5805A USB/RS232 インタフェ・<br>Vww.Somanuals.com. All Manuals Search And Download.

バス・パワード・ハブで使用できる電力は限られているため、2 つのバス・<br>パワード・ハブのカスケード接続は無効で、2 番目のハブに接続されたデバイスは機能しません。USB の仕様では、バス・パワード・ハブの接続先をセルフ・パワード・バスまたはホストのみに制限しています。<br>USB の仕様によると、カスケード接続では、最大 5 台のハブを連続して接続することができます。つまり、デバイスとホストとの間に最大 5 台のハブ<br>を接続できます。つまり パワード・ハブのカスケード接続は無効で、2 番目のハブに接続されたデバイスは機能しません。USB の仕様では、バス・パワード・ハブの接続先をセルフ・パワード・バスまたはホストのみに制限しています。<br>セルフ・パワード・バスまたはホストのみに制限しています。<br>USB の仕様によると、カスケード接続では、最大 5 台のハブを連続して接続できます。つまり、デバイスとホストとの間に最大 5 台のハブ<br>を接続できます。これは、システムにおけるハブの イスは機能しません。USB の仕様では、バス・パワード・ハブの接続先をセルフ・パワード・バスまたはホストのみに制限しています。<br>USB の仕様によると、カスケード接続では、最大 5 台のハブを連続して接続することができます。つまり、デバイスとホストとの間に最大 5 台のハブを接続できます。これは、システムにおけるハブの最大数が 5 台であるという意味ではありません。実際には、どのレベルにおいても最大 7 台のハブを<br>並列で接続できます。 セルフ・パワード・バスまたはホストのみに制限しています。<br>USB の仕様によると、カスケード接続では、最大 5 台のハブ<br>続することができます。つまり、デバイスとホストとの間に最っ<br>を接続できます。これは、システムにおけるハブの最大数が 5<br>う意味ではありません。実際には、どのレベルにおいても最大<br>並列で接続できます。ダウンストリーム ハブの数は、外部ハブ<br>両方を含めて計算する必要があります。<br>E5805A はバス・パワード・デバイスで USB の仕様によると、カスケード接続では、最大 5 台のハブを連続して接続することができます。つまり、デバイスとホストとの間に最大 5 台のハブを接続できます。これは、システムにおけるハブの最大数が 5 台であるという意味ではありません。実際には、どのレベルにおいても最大 7 台のハブを並列で接続できます。ダウンストリーム ハブの数は、外部ハブと内蔵ハブの両方を含めて計算する必要があります。<br>両方を含めて計算する必要があります。<br>おり 続することができます。つまり、デバイスとホストとの間に最大 5 台のハブを接続できます。これは、システムにおけるハブの最大数が 5 台であるという意味ではありません。実際には、どのレベルにおいても最大 7 台のハブを並列で接続できます。ダウンストリーム ハブの数は、外部ハブと内蔵ハブの両方を含めて計算する必要があります。<br>面方を含めて計算する必要があります。<br><br>の方を含めて計算する必要があります。<br>E5805A はバス・パワード・デバイ を接続できます。これは、システムにおけるハブの最大数が 5 台であるという意味ではありません。実際には、どのレベルにおいても最大 7 台のハブを並列で接続できます。ダウンストリーム ハブの数は、外部ハブと内蔵ハブの両方を含めて計算する必要があります。<br>面方を含めて計算する必要があります。<br><br>の方を含めて計算する必要があります。<br>E5805A はバス・パワード・デバイスであるため、バス・パワード・ハブに<br>接続しないでください。 う意味ではありません。実際には、どのレベルにおいても最大 7 台のハブを<br>並列で接続できます。ダウンストリーム ハブの数は、外部ハブと内蔵ハブの<br>両方を含めて計算する必要があります。<br>E5805A はバス・パワード・デバイスであるため、バス・パワード・ハブに<br>接続しないでください。<br>接続しないでください。

<sub>並の人が映し</sub>、<br>南方を含めて計算する必要があります。<br>両方を含めて計算する必要があります。<br>**E5805A** はバス・パワード・デバイスであるため、バス・パワード・ハブに<br>接続しないでください。 HSS と口の く計算する名文があります。<br>E5805A はバス・パワード・デバイスで<br>接続しないでください。 注 E5805A はバス・パワード・デバイスであるため、バス・パワード・ハブに<br><br><br>接続しないでください。<br>-接続しないでください。

#### **E5805A USB/RS232** インタフェース **37**

1 **E5805A USB/RS232** インタフェース

<span id="page-41-0"></span>サポート

サオ タマス ケポートがような場合は、カスタマセンタの連絡先は、http://www.agilent.co.jp/find/assist でご確認ください。<br>タマ センタの連絡先は、http://www.agilent.co.jp/find/assist でご確<br>認ください。 タマ センタの連絡先は、http://www.agilent.co.jp/find/assist でご確 認ください。

**38 E5805A USB/RS232** インタフェース インタフェース

# **E5805A** の仕様

**A**

Download from Www.Somanuals.com. All Manuals Search And Download.

# **E5805A** の仕様

この付録には、E5805A Agilent USB/RS232 インタフェースの技術仕様と補足情報<br>が記載されています。<br>  $\frac{1}{2}$ 

# 技術仕様

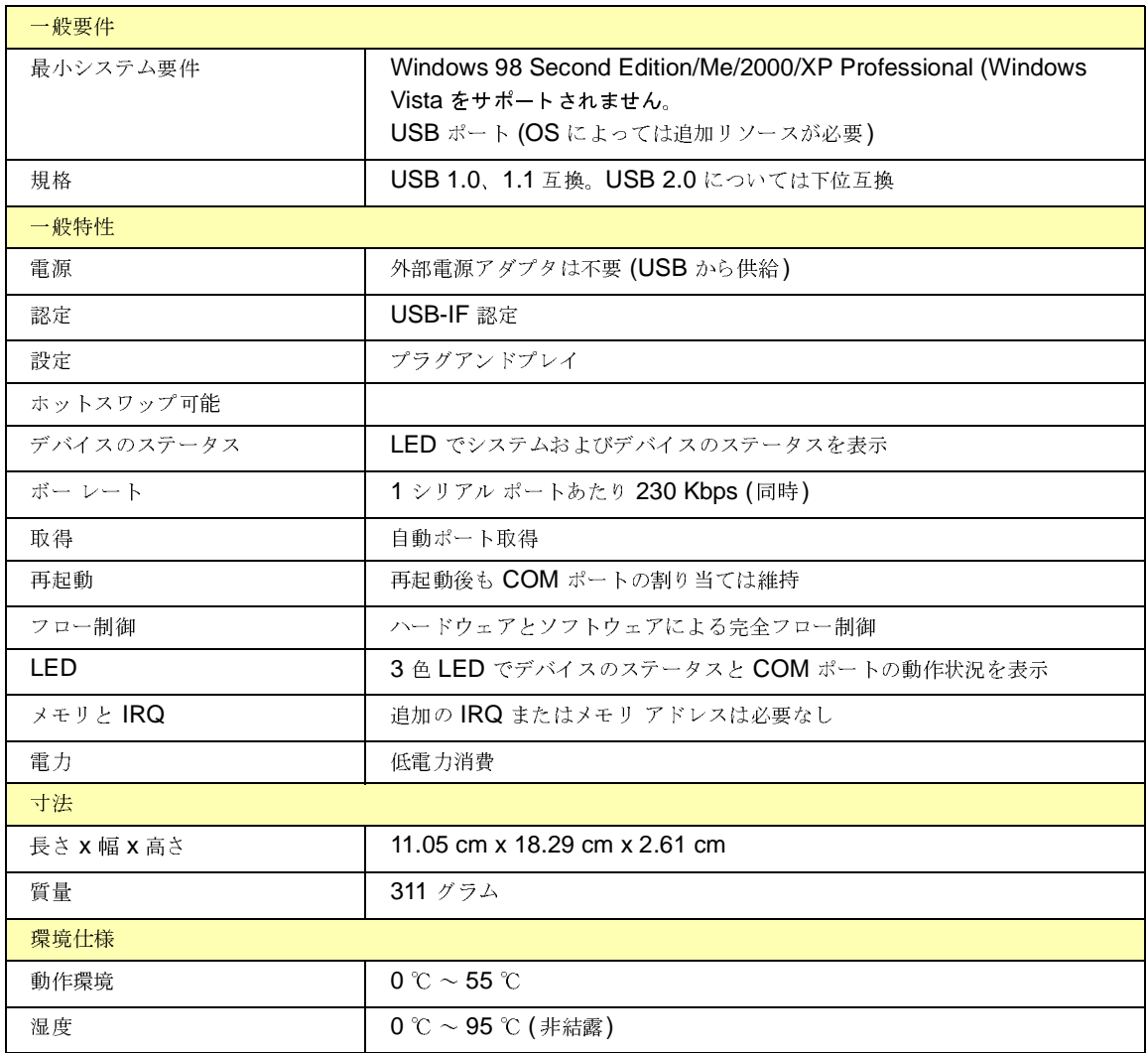

E5805A の仕様 技術仕様

### **www.agilent.com**

#### **Contact us**

To obtain service, warranty or technical support assistance, contact us at the following phone numbers:

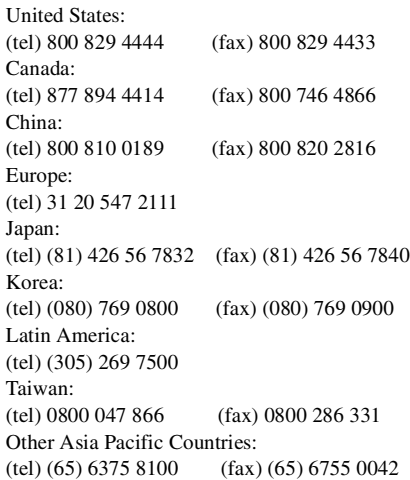

Or visit Agilent worlwide Web at: [www.agilent.com/find/assist](http://www.agilent.com/find/assist)

Product specifications and descriptions in this document are subject to change without notice.

© Agilent Technologies, Inc. 2007

Printed in Malaysia Second Edition, September 22, 2007

E5805-90001

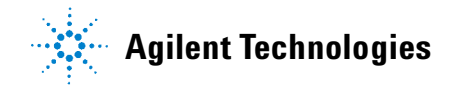

Free Manuals Download Website [http://myh66.com](http://myh66.com/) [http://usermanuals.us](http://usermanuals.us/) [http://www.somanuals.com](http://www.somanuals.com/) [http://www.4manuals.cc](http://www.4manuals.cc/) [http://www.manual-lib.com](http://www.manual-lib.com/) [http://www.404manual.com](http://www.404manual.com/) [http://www.luxmanual.com](http://www.luxmanual.com/) [http://aubethermostatmanual.com](http://aubethermostatmanual.com/) Golf course search by state [http://golfingnear.com](http://www.golfingnear.com/)

Email search by domain

[http://emailbydomain.com](http://emailbydomain.com/) Auto manuals search

[http://auto.somanuals.com](http://auto.somanuals.com/) TV manuals search

[http://tv.somanuals.com](http://tv.somanuals.com/)